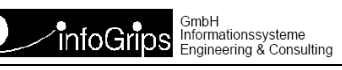

# **iG/Check for INTERLIS 1**

### **Zusammenfassung**

Diese Dokumentation beschreibt das Produkt iG/Check for INTERLIS 1. Mit iG/Check for INTERLIS 1 können INTERLIS 1 Transferdateien automatisch geprüft werden.

Die Dokumentation darf nur mit Erlaubnis der infoGrips GmbH vervielfältigt werden.

# **Inhaltsverzeichnis**

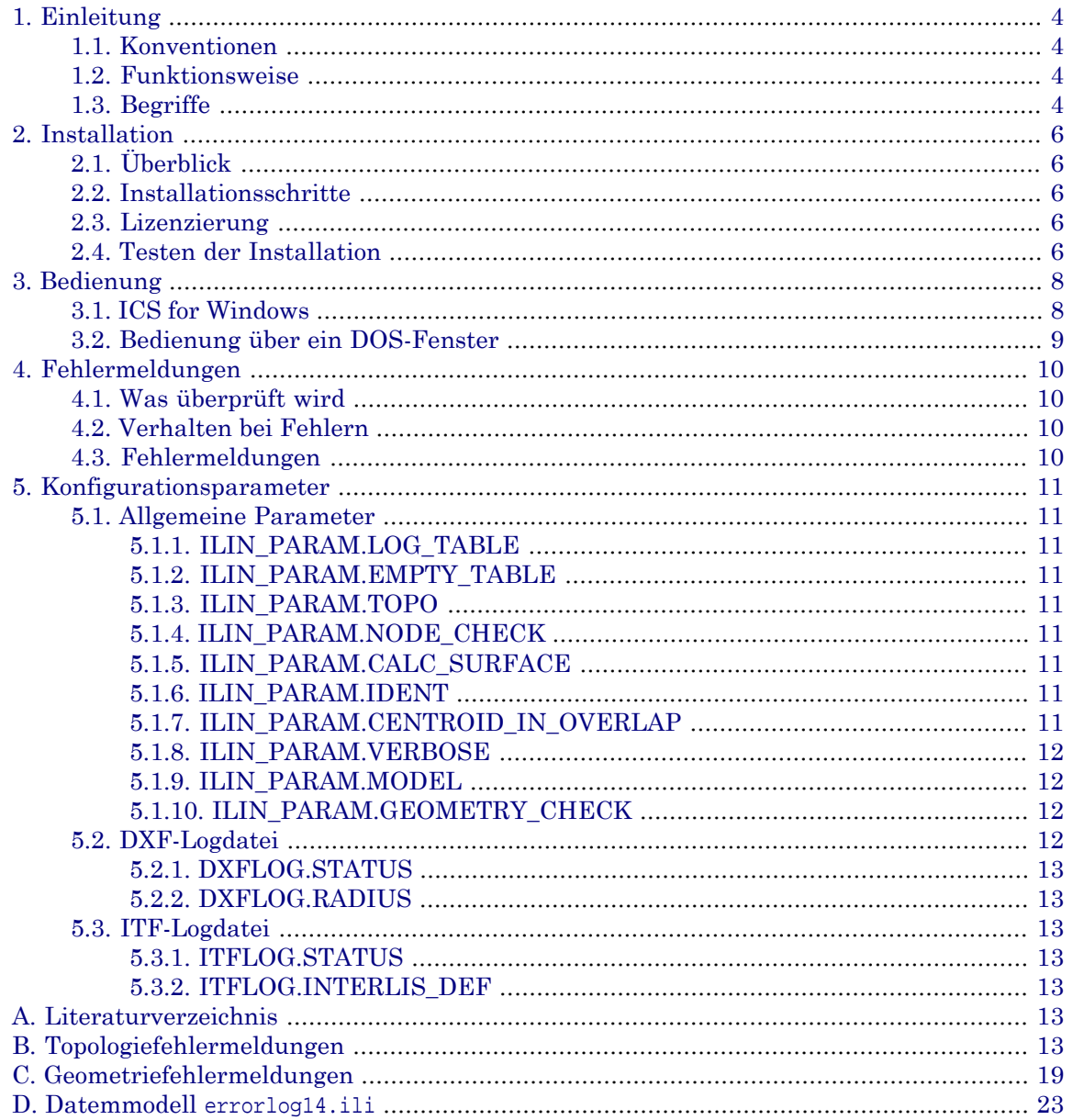

# <span id="page-3-0"></span>**1. Einleitung**

Dieses Benutzerhandbuch beschreibt das infoGrips Produkt "iG/Check for INTERLIS 1" (= iG/Check). Bei iG/Check handelt es sich um ein Qualitätssicherungswerkzeug mit dem INTER-LIS 1-Datensätze auf Konsistenz gegenüber einem gegebenen INTERLIS 1-Datenmodell überprüft werden können. iG/Check kann von Auftraggebern (Kantone, Werke) für die Verifikation bzw. von Datenlieferanten (Geometer, Ingenieurbüros) für die systemneutralen Überprüfung ihrer Datenprodukte eingesetzt werden.

Das Benutzerhandbuch ist wie folgt aufgebaut:

- In Kapitel 1 wird die Funktionsweise von iG/Check beschrieben.
- In Kapitel 2 ist die Installation von iG/Check beschrieben.
- In Kapitel 3 ist die Bedienung von iG/Check beschrieben.
- In Kapitel 4 ist dokumentiert, welche Fehler von iG/Check gemeldet werden.
- In Kapitel 5 wird auf die Konfigurationsmöglichkeiten eingegangen.
- <span id="page-3-1"></span>• Im Anhang findet man weitere Informationen zu Geometriefehlermeldungen und zum Fehlermodell errorlog14.ili.

## **1.1. Konventionen**

In dieser Dokumentation werden folgende Konventionen eingehalten:

<span id="page-3-2"></span>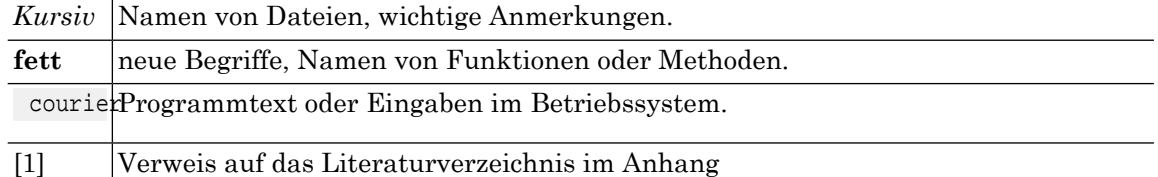

## **1.2. Funktionsweise**

<span id="page-3-3"></span>iG/Check verfügt über einen eingebauten INTERLIS 1-Compiler und kann dadurch die INTER-LIS 1-Definitionsdatei (.ili) und die INTERLIS 1-Transferdatei (.itf) überprüfen (s.a. 1.3). Da iG/Check die INTERLIS 1-Definitionsdatei bei jeder Überprüfung neu interpretiert, kann jedes mit INTERLIS 1 beschriebene Datenmodell, d.h. AV93/DM01 Bundesmodell oder auch jedes kantonale oder jedes benutzerdefinierte Modell von iG/Check überprüft werden. Eine Anpassung von iG/Check an kantonale Mehranforderungen oder Benutzermodelle ist daher nicht notwendig.

# **1.3. Begriffe**

### **INTERLIS**

Eine im Auftrag der eidgenössischen Vermessungsdirektion entwickelte Datenmodellierungssprache (DML) [1]. INTERLIS eignet sich besonders für die Beschreibung von Datenmodellen aus der amtlichen Vermessung (z.B. DM01 oder MOpublic). INTERLIS kann jedoch auch für die Beschreibung von Datenmodellen ausanderen Bereichen z.B. Leitungskataster, Umweltschutz etc. eingesetzt werden.

### **DM01**

Ein in INTERLIS 1 definiertes Datenmodell für die amtl. Vermessung [2].

#### **INTERLIS-Definitionsdatei**

Die INTERLIS-Definitionsdatei (Endung .ili) ist eine ASCII-Datei in der ein konkretes INTERLIS-Datenmodell in INTERLIS beschrieben ist.

### **INTERLIS-Transferdatei**

Eine nach den Regeln des Transferformats aufgebaute ASCII-Datei (Endung .itf). Die Transferdatei kann nur zusammen mit dem zugehörigen INTERLIS-Definitionsdatei zweifelsfrei gelesen werden.

#### **Transferidentifikation**

Jedem Objekt im Transferdatei ist eine eindeutige Transferidentifikation (TID) zugeordnet.

# <span id="page-5-0"></span>**2. Installation**

# <span id="page-5-1"></span>**2.1. Überblick**

<span id="page-5-2"></span>iG/Check wird für alle unterstützten Betriebssysteme (Windows 7, Windows 8, Windows 10, Windows 11) gleich installiert. Die folgende Installationsanleitung gilt daher für alle Betriebssysteme.

## **2.2. Installationsschritte**

- 1. Melden Sie sich unter einem Benutzer mit Administrator Privileg im System an. Dieser Schritt ist notwendig, weil die Installationsprogramme Einträge in die Registratur machen.
- 2. Installation der INTERLIS Tools. Laden Sie das Installationsprogramm von der infoGrips Webseite www.infogrips.ch herunter und starten Sie das Installationsprogramm iltools.exe.
- 3. Lesen Sie die Lizenzvereinbarung und stimmen Sie der Lizenzvereinbarung zu, oderbrechen Sie die Installation ab.
- 4. Geben Sie für das Installationsverzeichnis einen gültigen Pfadnamen an (Für die INTERLIS Tools empfehlen wir c:\iltools). Im weiteren wird dieses Installationsverzeichnis mit ILTOOLS\_DIR bezeichnet. Das Installationsprogramm kopiert nun die Programmdateien in das Installationsverzeichnis ILTOOLS\_DIR und installiert das Produkt mit dem ICS Runtimesystem auf ihrem Computer.
- <span id="page-5-3"></span>5. Beenden Sie Installationsprogramm.

## **2.3. Lizenzierung**

1. Rufen Sie das Lizenzierungsprogram auf:

```
Start > Programme > infoGrips INTERLIS Tools > License
```
- 2. Je nachdem, ob Sie das volle Produkt INTERLIS Tools oder nur das einzelne Produkt lizenziert haben, müssen Sie die Lizenzinformationen in einem der folgenden Lizenzdateien eintragen: INTERLIS Tools: iltools.lic, iG/Check:igcheck.lic .Wählen oder geben Sie mit Select/Enter die entsprechende Lizenzierungsdatei ein.
- 3. Tragen Sie die Lizenzinformationen Company, Text, Modules und Serialno ein.
- <span id="page-5-4"></span>4. Speichern Sie Ihre Eingaben mit Save. Sie können jederzeit die Felder Company, Modules, Text und Serialno neu eingeben, Sie müssen jede Änderung mit Save sichern.
- 1. Beenden Sie Cancel das Lizenzierungsprogramm.

## **2.4. Testen der Installation**

Nach der Installation von iG/Check können Sie die mitgelieferte INTERLIS-Transferdatei DM01AVCH24D.itf (offizieller Testdatensatz der Vermessungsdirektion) wie folgt überprüfen:

1. Starten Sie ICS for Windows über den Windows Start Knopf mit:

Start > infoGrips INTERLS Tools > iG/Check for INTERLIS 1

- 2. Starten Sie die Checker Konfiguration mir Run .
- 3. Wählen Sie die Datei ILTOOLS\_DIR\data\examples\DM01AVCH24D.itf aus.
- 4. iG/Check überprüft nun ob die Transferdatei DM01AVCH24D.itf mit der Spezifikation in der INTERLIS-Modelldatei ILTOOLS\_DIR\system\models\DM01AVCH24D.ili übereinstimmt. Fehlermeldungen werden auf den Bildschirm und in die Logdatei ILTOOLS\_DIR\data\examples\DM01AVCH24D.log ausgegeben.
- 5. Die Fehlermeldungen können mit Show Log ... angezeigt werden.

# <span id="page-7-0"></span>**3. Bedienung**

<span id="page-7-1"></span>iG/Check kann über die Windowsoberfläche ICS for Windows oder über die iG/Check Kommandozeile aufgerufen werden. Nachfolgend sind beide Umgebungen beschrieben.

## **3.1. ICS for Windows**

Die komfortabelste Bedienung bietet die Windowsoberfläche ICS for Windows. Sie können iG/Check über den Start Knopf von Windows unter Programme > infoGrips INTERLIS Tools > iGCheck for INTERLIS 1 aufrufen. Nach dem Start von ICS for Windows wird folgendes Menü angezeigt:

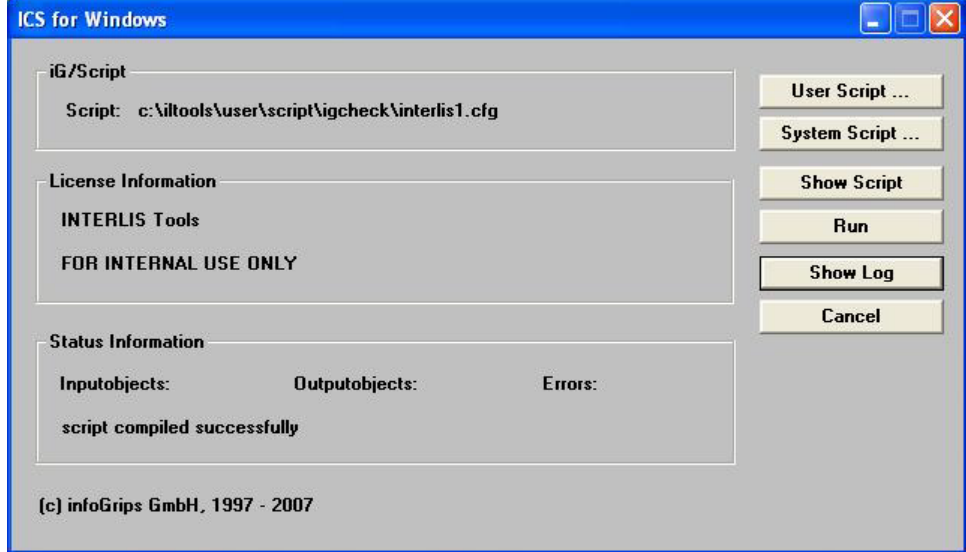

### **Abbildung 1. Bedienoberfläche ICS for Windows**

Die Funktionsknöpfe haben folgende Bedeutung:

- **User Script ...** bzw. **System Script ...** : Konfigurationsdatei auswählen. Normalerweise wird automatisch \user\script\igcheck\interlis1.cfg geladen. Falls Sie eine eigene Konfiguration erstellt haben, können Sie diese unter User Script ... auswählen.
- **Show Script** . Zeigt die Konfigurationsdatei mit notepad.exe an (s.a. Kapitel 5).
- **Run** . iG/Check fragt zuerst den Namen der zu prüfenden Transferdatei ab, danach wird der Prüfvorgang gestartet.
- **Show Log** . Zeigt die erzeugte Logdatei mit notepad.exe an. Neben Meldungen und Fehlern wird am Schluss der Logdatei eine Statistik über alle gelesenen Objekte ausgegeben.
- **Cancel** . Verlässt ICS for Windows.

Die Anzeigefelder des ICS for Windows Menüs haben folgende Bedeutung:

- **iG/Script** . Zeigt den aktuell ausgewählten Skript an.
- **License Information**. Zeigt Lizenzinformationen an.
- **Status Information**. Unter **Inputobjects** wird die Anzahl der von iG/Check gelesenen Objekteangezeigt. Unter **Outputobjects** wird die Anzahl der vom DXF-Log geschriebenen

Objekte angezeigt (s.a. 5.2). Unter **Errors** wird die Anzahl der gefundenen Fehler angegeben.

## <span id="page-8-0"></span>**3.2. Bedienung über ein DOS-Fenster**

In einem Kommando-Fenster kann iG/Check wie folgt aufgerufen werden:

igcheck <Transferdatei> [<Modelldatei>]

Für <Transferdatei> geben Sie die zu prüfende INTERLIS-Transferdatei und für <Modelldatei> die dazugehörige INTERLIS-Modelldatei (.ili) an. Falls die <Modelldatei> weggelassen wird, sucht iG/Check die passende Modelldatei automatisch zuerst im Verzeichnis ILTOOLS\_DIR\user\models , und danach in ILTOOLS\_DIR\system\models.

Meldungen und Fehler werden auf den Bildschirm bzw. in die Logdatei ausgegeben. Die Logdatei wird im gleichen Verzeichnis wie die Transferdateiangelegt und hat den gleichen Namen wie die Transferdatei mit der Ausnahme, dass die Endung der Datei von .itf in .log abgeändert wird (z.B. Transferdatei = test.itf, Logdatei = test.log). Neben Meldungen und Fehlern wird am Schluss der Logdatei eine Statistik über alle gelesenen Objekte ausgegeben.

Damit Sie iG/Check von der DOS Kommandozeile aus einem beliebigen Verzeichnis starten können, müssen Sie die PATH-Variable um das \system\bin-Verzeichnis der INTERLIS Tools erweitern. Die Variable können Sie wie folgt definieren:

- Öffnen Sie in der Windows-Systemsteuerung: System > Erweitert > Umgebunsvariablen
- Definieren oder erweitern Sie die Variable PATH als Systemvariable oder Benutzervariable um den Anteil c:\iltools\system\bin (Annahme INTERLIS Tools ist unter c:\iltools installiert).
- Melden Sie sich in Ihrem System ab und wieder an, oder starten Sie den Computer neu.

# <span id="page-9-0"></span>**4. Fehlermeldungen**

## <span id="page-9-1"></span>**4.1. Was überprüft wird**

Wie bereits in der Einleitung beschrieben, überprüft iG/Check sowohl die INTERLIS-Modelldateialsauch die INTERLIS-Transferdatei. Die Modelldatei wird auf syntaktische Korrektheit analysiert. Falls Fehler in der Modelldatei gefunden werden, wird der Prüfvorgang an dieser Stelle mit einer entsprechenden Fehlermeldung abgebrochen. Falls in der Modelldatei keine Fehler gefunden werden, wird als nächstes die Transferdatei analysiert. In der Transferdatei wird folgendes getestet:

- Syntaktische Korrektheit der Transferdatei, d.h. sind die Schlüsselwörter TOPI, TABL, OBJE in der richtigen Reihenfolge angeordnet, gibt es unbekannte Schlüsselwörter etc.
- Korrektheit der Modell-, Ebenen- und Tabellennamen.
- Statische Wertebereiche, d.h.alle Objektattribute haben Wertebereiche gemäss Modelldatei (inkl. Koordinatenbereiche von Punkten, Linien und Flächen).
- Dynamische Wertebereiche, d.h. Auflösungaller Referenzen (z.B. Referenz von Beziehungsattribut Gebaeudenummer.Gebauedenummer\_von auf Tabelle BoFlaeche in Topic Bodenbedeckung).
- Eindeutigkeit der Transferidentifikation pro Tabelle.
- Eindeutigkeit der IDENT Attribute.
- Korrektheit der Toplogie von AREA-Attributen (z.B. BoFlaeche.Geometrie im Topic Bodenbedeckung).
- <span id="page-9-2"></span>• Korrektheit der Geometrie von SURFACE-Attributen (z.B. Flaechenelement.Geometrie im Topic Einzelobjekte).

# <span id="page-9-3"></span>**4.2. Verhalten bei Fehlern**

iG/Check prüftimmer die ganze Transferdatei unabhängig wie viele oder welche Fehler gefunden werden. Bei syntaktischen Fehlern oder unbekannten Topic-bzw. Tabellennamen synchronisiert sich iG/Check auf das nächste korrekte Element.

## **4.3. Fehlermeldungen**

Fehlermeldungen werden von iG/Check in englischer Sprache ausgegeben. Die meisten Fehlermeldungen von iG/Check beziehen sich auf eine Zeile in der Transferdatei. Die erste Zeile der Transferdatei hat die Nummer 1. In der Transferdatei ist es möglich, dass sich ein Objekt über mehrere Zeilen erstreckt. Falls sich die Fehlermeldung auf ein mehrzeiliges Objekt bezieht, wird die Zeilennummer der letzten Objektzeile des fehlerhaften Objektsausgegeben. Im Anhang ist die Bedeutung der Topologiefehlermeldungen zusammen gestellt.

# <span id="page-10-0"></span>**5. Konfigurationsparameter**

<span id="page-10-1"></span>Der Anwender kann die Ausgaben bzw. die Prüffunktionen von iG/Check über Konfigurationsparameter seinen Bedürfnissen anpassen. Die Konfigurationsparameter müssen in der Datei ILTOOLS\_DIR\script\igcheck\interlis1.cfg eingetragen werden. Diese Datei kann unter ICS for Windows mit der Funktion Show Script angezeigt und bearbeitet werden.

# <span id="page-10-2"></span>**5.1. Allgemeine Parameter**

### **5.1.1. ILIN\_PARAM.LOG\_TABLE**

<span id="page-10-3"></span>Falls dieser Parameter auf ON (Default = ON) gesetzt wird, werden alle Topic- und Tabellenwechsel als Meldungen auf dem Bildschirm und in der Logdatei angezeigt. Falls der Parameter auf OFF gesetzt wird, werden diese Meldungen unterdrückt.

### **5.1.2. ILIN\_PARAM.EMPTY\_TABLE**

<span id="page-10-4"></span>Falls dieser Parameter auf ON (Default = OFF) gesetzt wird, werden in der Statistik am Schluss der Logdatei auch Tabellen aufgeführt die keine Objekte enthalten.

### **5.1.3. ILIN\_PARAM.TOPO**

<span id="page-10-5"></span>Falls dieser Parameter auf ON (Default = ON) gesetzt wird, wird für alle AREA-Attribute der Topologietest durchgeführt. Falls der Parameter auf OFF gesetzt wird, wird kein Topologietest durchgeführt.

### <span id="page-10-6"></span>**5.1.4. ILIN\_PARAM.NODE\_CHECK**

Falls dieser Parameter (Default = OFF) und ILIN\_PARAM.TOPO auf ON gesetzt wird, werden alle AREA-Attribute zusätzlich auf "unechten" Knoten getestet (s.a. [3] Seite 12 unten).

### <span id="page-10-7"></span>**5.1.5. ILIN\_PARAM.CALC\_SURFACE**

Falls dieser Parameter auf ON (Default = ON) gesetzt wird, wird für alle SURFACE-Attribute ein Flächentest durchgeführt. Falls der Parameterauf OFF gesetzt wird, wird kein Flächentest durchgeführt.

### <span id="page-10-8"></span>**5.1.6. ILIN\_PARAM.IDENT**

Falls dieser Parameter auf ON (Default = ON) gesetzt wird, werden alle IDENT-Bedingungen überprüft.

### **5.1.7. ILIN\_PARAM.CENTROID\_IN\_OVERLAP**

Falls dieser Parameter auf ON (Default = OFF) gesetzt wird, werden für Gebietsreferenzpunkte (AREA-Centroide) die Abstände zu den Randlinien der zugehörigen Fläche überprüft. Falls der Abstand des Gebietsreferenzpunkt <= OVERLAPS der AREA-Definition ist, wird eine Fehlermeldung ausgegeben.

### <span id="page-11-0"></span>**5.1.8. ILIN\_PARAM.VERBOSE**

<span id="page-11-1"></span>Falls dieser Parameter auf ON (Default = OFF) gesetzt wird, wird für jedes gelesene Objekt eine Meldung auf dem Bildschirm ausgegeben. Falls der Parameter auf OFF gesetzt wird, werden diese Meldungen unterdrückt.

### **5.1.9. ILIN\_PARAM.MODEL**

In diesem Parameter kann die INTERLIS-Modelldatei eingetragen werden. Die Modelldatei kann entweder absolut oder relativ zu ILTOOLS\_DIR angegeben werden. Falls ILIN\_PARAM.MODEL fehlt (oder mit ! auskommentiert ist), sucht iG/Check automatisch zuerst unter IL-TOOLS\_DIR\user\models\\*.ili und danach unter ILTOOLS\_DIR\system\models\\*.ili nach einer passenden Modelldatei. Die Modelldatei wird dabeiauf Grund des MODL-Labels deraktuellen Transferdatei gesucht.

<span id="page-11-2"></span>Falls in der iG/Check Kommandozeile die Modelldatei als zweiter Parameter angegeben wird, überschreibt die angegebene Modelldatei den Parameter ILIN\_PARAM.MODEL.

### **5.1.10. ILIN\_PARAM.GEOMETRY\_CHECK**

Mit diesem Parameter kann angegeben werden, nach welchen Kriterien Linien bzw. Flächengeometrien (SURFACE) weiter geprüft werden sollen. Folgende Werte können angegeben werden:

### **INTERLIS**

Die Geometrien werden nach INTERLIS Regeln überprüft (Default). Es erfolgt keine weitere Prüfung. Der INTERLIS Leser prüft die Geometrien bereits nach den INTERLIS Regeln.

### **ORACLE**

Die Geometrien werden nach Oracle Spatial Regeln geprüft. Dieser Wert ist sinnvoll, wenn die .itf Daten später in eine Oracle Spatial Datenbank eingelesen werden sollen.

### **ESRI**

Die Geometrien werden nach ESRI Regeln geprüft. Dieser Wert ist sinnvoll, wenn die .itf Daten später in eine ESRI Datenbank eingelesen werden sollen.

<span id="page-11-3"></span>Die Prüfung erfolgt mit einer ICS-Funktion, die die Geometrien zusätzlich bereinigt. Die Bereini- ☞ gung der Geometrien ist abhängig vom System ORACLE oder ESRI. Deshalb können für die Funktion unterschiedliche Werte ORACLE und ESRI definiert werden. Für den Check der Geometrien spielt es aber keine Rolle, ob ESRI oder ORACLE definiert ist.

## **5.2. DXF-Logdatei**

AbiG/Check Version 1.2besteht die Möglichkeit Topologiefehler in Flächennetzen (INTERLIS-Typ AREA) als DXF-Datei darzustellen. Falls diese Option aktiviert ist, wird zusätzlich zur normalen Logdatei eine DXF-Logdatei erzeugt. Die DXF-Logdatei wird im gleichen Verzeichnis wie die Transferdatei angelegt und hat den gleichen Namen wie die Transferdatei mit der Ausnahme, dass die Endung der Datei von .itf in .dxf abgeändert wird (z.B. Transferdatei =  $test.itf, DXF-Logdatei = test.dat).$ 

Die DXF-Logdatei wird nur noch aus Kompatiblitätsgründen mit älteren Versionen von iG/Check erzeugt. Die iG/Check Fehlermeldungen können flexibler über die ITF-Logdatei ausgewertet bzw. visualisiert werden (s.a. ITF-Logdatei). ☞

### <span id="page-12-0"></span>**5.2.1. DXFLOG.STATUS**

<span id="page-12-1"></span>Falls dieser Parameter auf ON (Default = OFF) gesetzt wird, wird eine DXF-Logdatei erzeugt.

### **5.2.2. DXFLOG.RADIUS**

<span id="page-12-2"></span>Hier kann der Radius (in m) für Punktsymbole angegeben werden.

## **5.3. ITF-Logdatei**

AbiG/Check Version 1.8besteht die Möglichkeitalle Fehlerals INTERLIS ITF-Dateiauszugeben. Falls diese Option aktiviert ist, wird zusätzlich zur normalen Logdatei eine ITF-Logdatei erzeugt. Die ITF-Logdatei wird im gleichen Verzeichnis wie die Transferdatei angelegt und hat den gleichen Namen wie die Transferdatei mit der Ausnahme, dass die Endung der Datei von .itf in err.itf abgeändert wird (z.B. Transferdatei = test.itf, DXF-Logdatei = test\_err.itf).

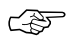

<span id="page-12-3"></span>Die ITF-Fehlerdatei kann mit INTERLIS-Schnittstellen (z.B. den INTERLIS-Tools von infoGrips ☞ GmbH) in andere Formate übersetzt werden (z.B. ESRI-SHP).

### <span id="page-12-4"></span>**5.3.1. ITFLOG.STATUS**

Falls dieser Parameter auf ON (Default = OFF) gesetzt wird, wird eine ITF-Logdatei erzeugt.

### <span id="page-12-5"></span>**5.3.2. ITFLOG.INTERLIS\_DEF**

INTERLIS Datenmodell in dem die Fehlermeldungen ausgegeben werden sollen (Default = \models\errorlog14.ili).

# **A. Literaturverzeichnis**

<span id="page-12-6"></span>[1] Eidg. Vermessungsdirektion. INTERLIS ein Daten-Austausch-Mechanismus für Land-Informations-System, Oktober 1991

[2] Eidg. Justizdepartement. Datensatz der amtl. Vermessung, 1993

[3] Schweizer Norm SN 612 030, Ausgabe 1998.

# **B. Topologiefehlermeldungen**

1. **open node** at *spoint* 

An der angegebenen Stelle <point> befindet sich ein sog. 1er-Knoten. 1er-Knoten sind Punkte die Start- oder Endpunkt von nur einer Linie sind.

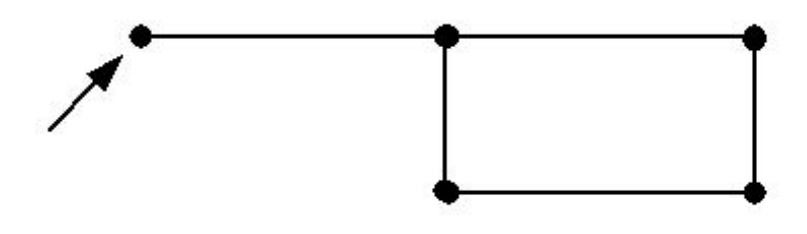

### 2. **no area found for centroid <point>**

Für das Zentroid an der Stelle <point> gibt es keine Fläche. Dieser Fehler kommt nur vor, wenn das Zentroid ausserhalb des Perimeters plaziert ist.

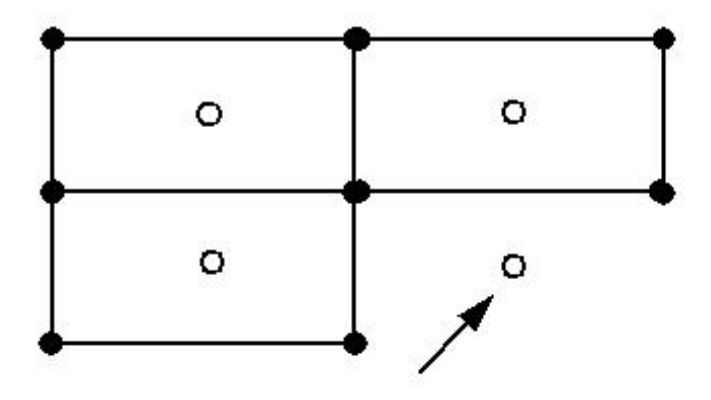

### 3. **area with unknown centoid near <point>**

Fläche ohne Zentroid. Der Punkt <point> ist ein berechneter Punkt innerhalb der Fläche.

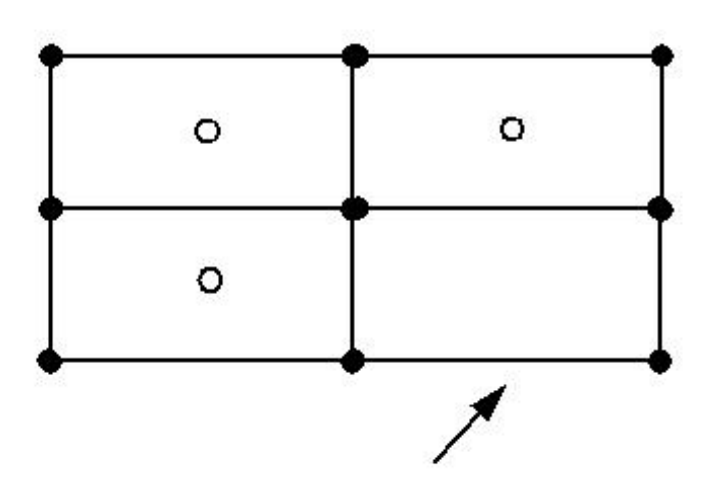

### 4. **area with <n> centoids near <point>**

Fläche mit <n> (n >= 2) Zentoiden. Der Punkt <point> ist ein berechneter Punkt innerhalb der Fläche.

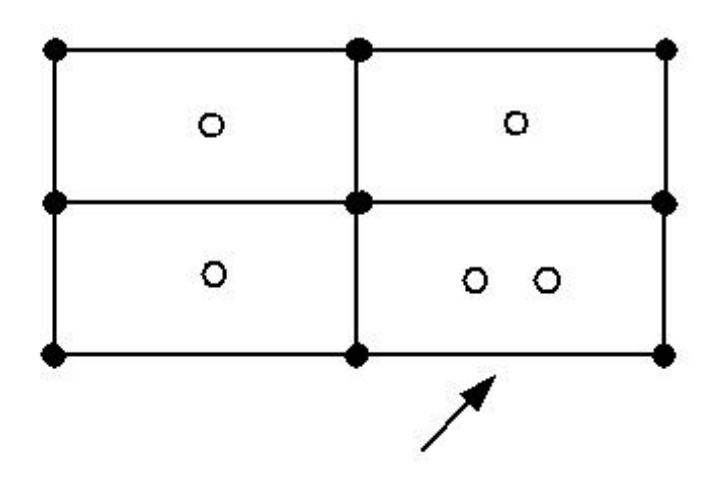

### 5. **intersection at <point>**

Zwei Linien/Kreisbögen schneiden sich im Punkt <point>.

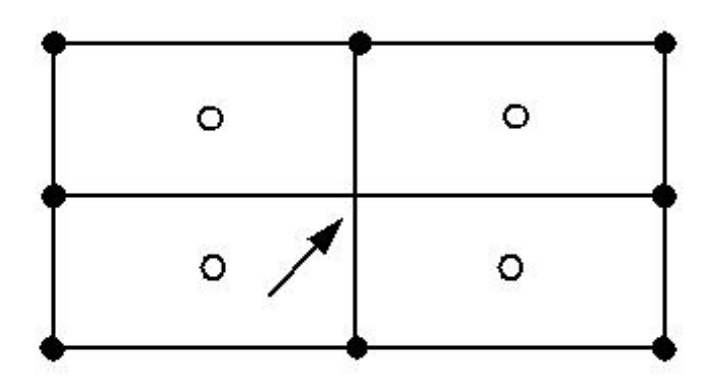

### 6. **intersection at <point1> and <point2>**

Zwei Linien/Kreisbögen schneiden sich in Punkt <point1> und <point2>.

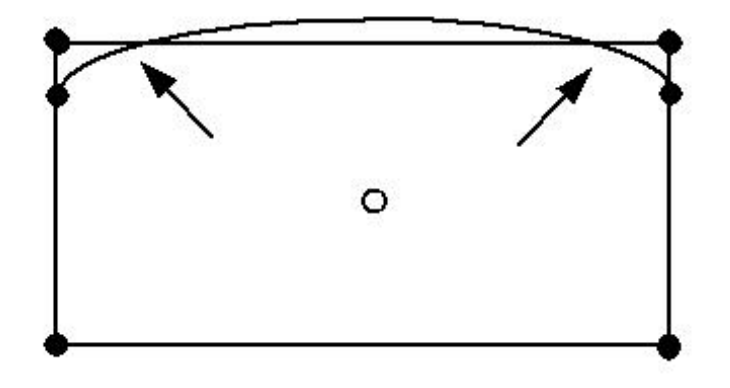

### 7. **invalid connecting edge <line>**

Das angegebene Linienstück <line> gehört zu einer ungültigen Verbindungslinie (Nabelschur). Eine Nabelschur ist eine Verbindungslinie zwischen dem äusseren Perimeter und einer Insel der Fläche.

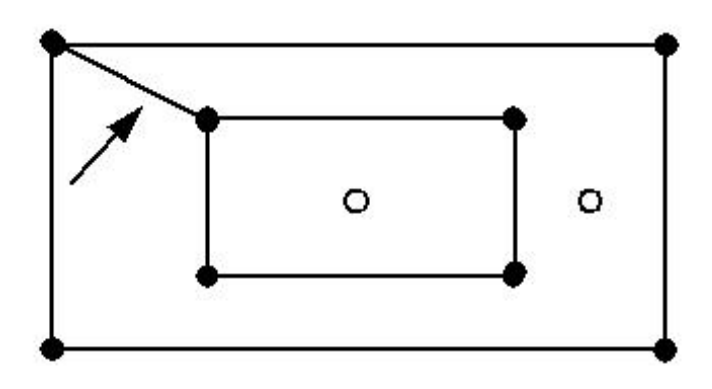

### 8. **partial line overlap <line>**

Zwei Linienstücke überlappen sich teilweise in <line>.

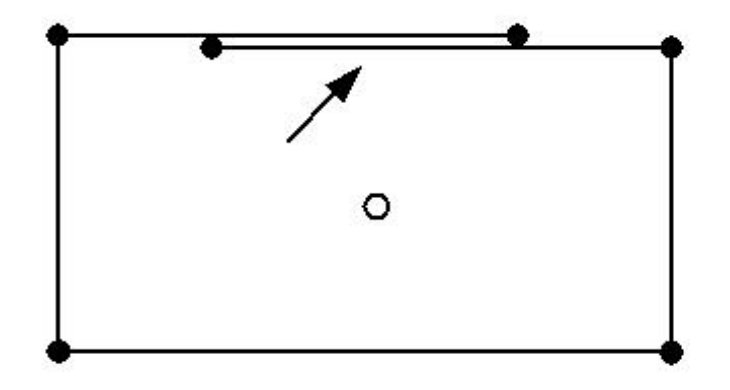

### 9. **partial arc overlap <arc>**

Zwei Kreisbogenstücke überlappen sich teilweise in <arc>.

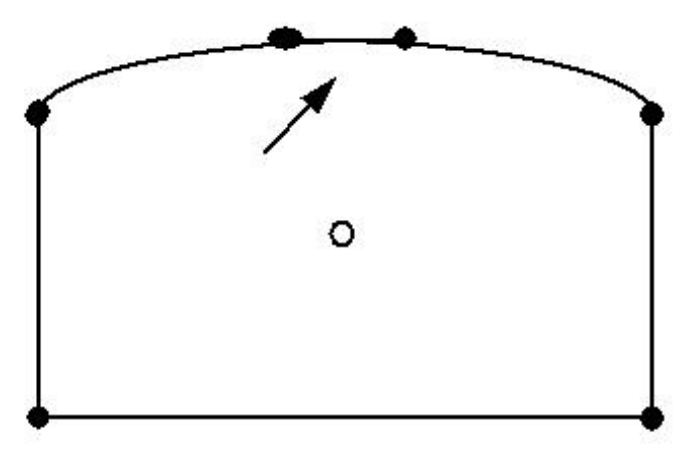

### 10. **duplicate line <line>**

Das Linienstück <line> kommt mehrfach vor.

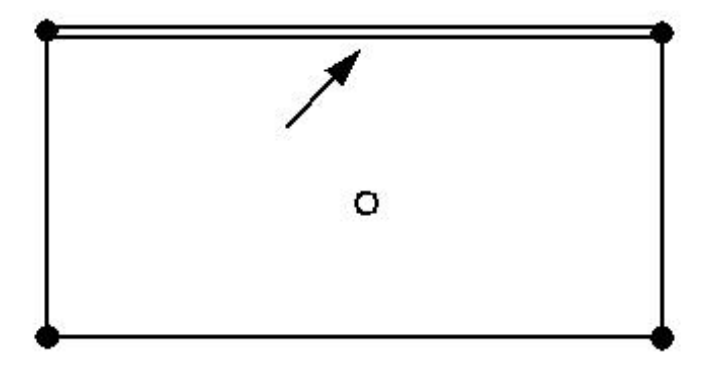

#### 11. **duplicate arc <arc>**

Der Kreisbogen <arc> kommt mehrfach vor.

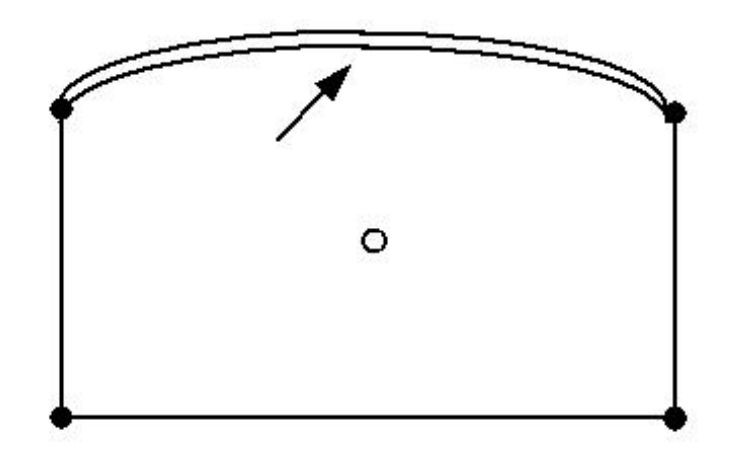

### 12. **full line overlap <line>**

Das Linienstück <line> liegt vollständig auf einem anderen Linienstück.

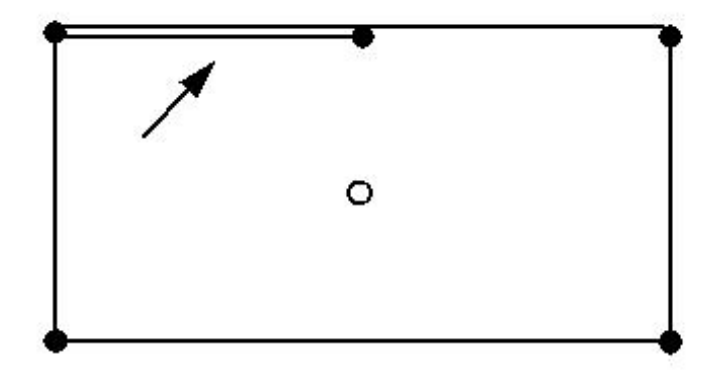

### 13. **full arc overlap <arc>**

Der Kreisbogen <arc> liegt vollständig auf einem anderen Kreisbogenstück.

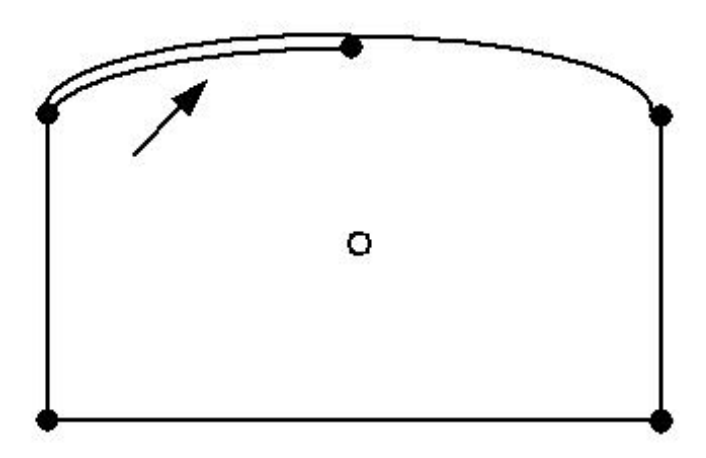

### 14. **invalid node at <point>**

Es wurde ein "unechter" Knoten in einem Flächennetz gefunden. Eine Linie 1 stösst an eine Linie 2 ohne dass die Linie 2 an der Stelle einen Knoten besitzt.

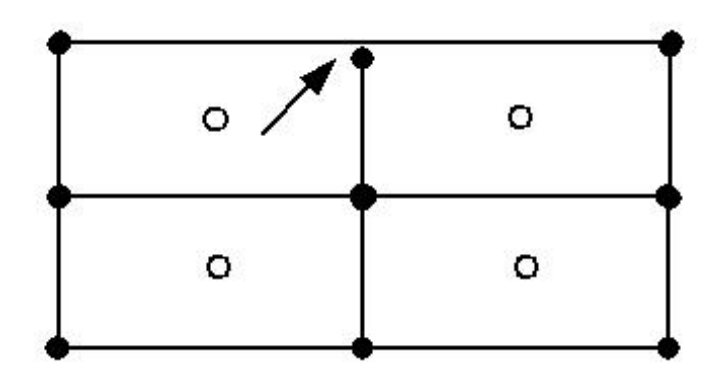

# <span id="page-18-0"></span>**C. Geometriefehlermeldungen**

Mit dem Parameter ILIN\_PARAM.GEOMETRY\_CHECK kann angegeben werden, nach welchen Regeln Linien und Flächen (SURFACE) weiter geprüft werden sollen. Als Wert können die Systeme IN-TERLIS, ORACLE, ESRI angegeben werden. Entsprechend dem System werden die Geometrien geprüft. Der Wert INTERLIS prüft die Geometrien nicht weiter, weil der INTERLIS Leserbereits Fehler in den Geometrien meldet, die nicht den INTERLIS-Regeln entsprechen. Die Werte ORACLE und ESRI prüfen die Geometrien weiter über die INTERLIS-Regeln hinaus, da diese Systeme strengere Anforderungen an die Geometrien stellen. Nachfolgend werden die möglichen Fehlermeldungen aufgeführt, die bei der Prüfung nach den Regeln der Systeme ORACLE oder ESRI auftreten können.

#### **Linie: zero length line**

Die Linie hat keine Ausdehnung. Die Linie besteht aus mindestens zwei Punkten. Die Punkte sind identisch. Der Fehler kann auch in den Liniensegmenten einer Fläche auftreten.

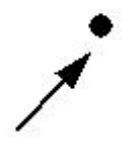

#### **Linie: duplicate point**

Die Linie beinhaltet identische aufeinanderfolgende Punkte. Der Fehler kann auch in den Liniensegmenten einer Fläche auftreten.

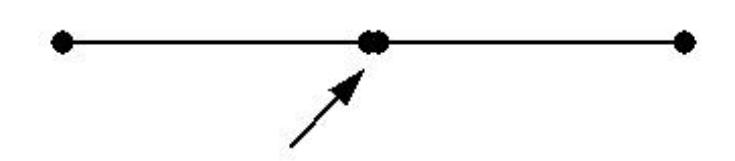

#### **Linie: straight arc**

Das Liniensegement ist als Kreisbogen definiert. Der Kreisbogenpunkt bildet mit dem End- und Startpunkt eine Gerade. Der Fehler kann auch in den Liniensegmenten einer Fläche auftreten.

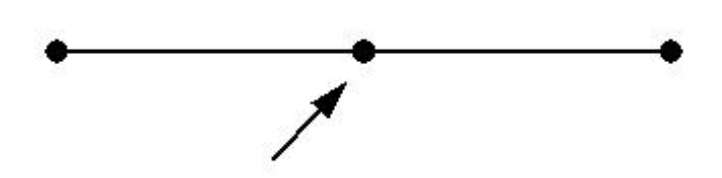

#### **Linie: edge intersection**

Zwei Liniensegmente einer Linie überschneiden sich. Der Fehler kann auch in den Liniensegmenten einer Fläche auftreten.

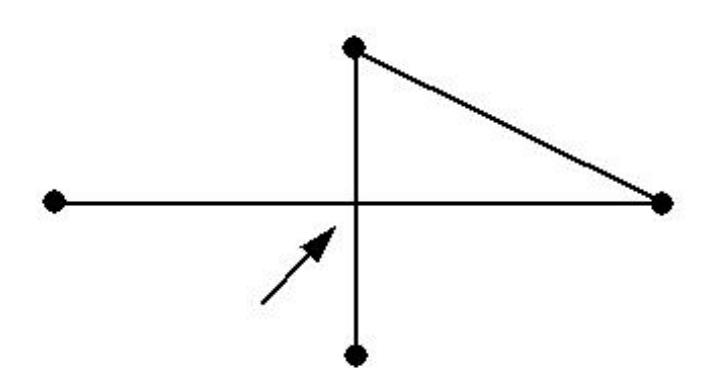

### **Linie: edge intersection duplicate point**

Liniensegmente einer Linie überschneiden sich in einem gemeinsamen Stützpunkt, der in beiden Segmenten vorhanden ist. Der Fehler kann auch in den Liniensegmenten einer Fläche auftreten.

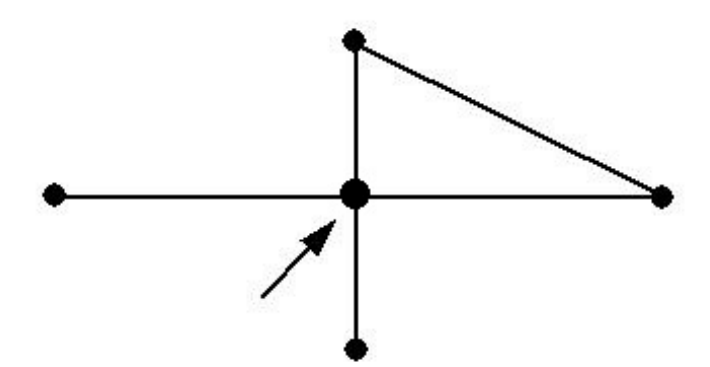

#### **Linie: edge overlap**

Zwei Liniensegmente einer Linie überlappen sich. Der Fehler kann auch in den Liniensegmenten einer Fläche auftreten.

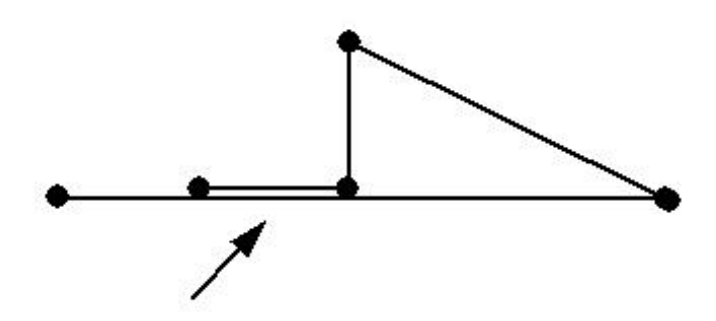

### **Linie: duplicate edge**

Zwei Liniensegmente einer Linie sind identisch. Der Fehler kann auch in den Liniensegmenten einer Fläche auftreten.

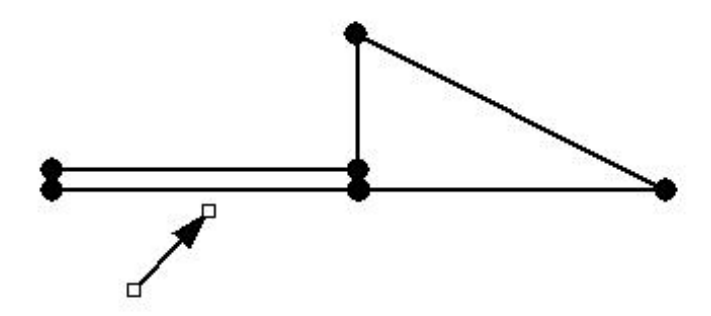

#### **Fläche: open node**

Die Fläche beinhaltet einen offenen Knoten. Ein äusserer oder innerer Rand kann nicht gebildet werden.

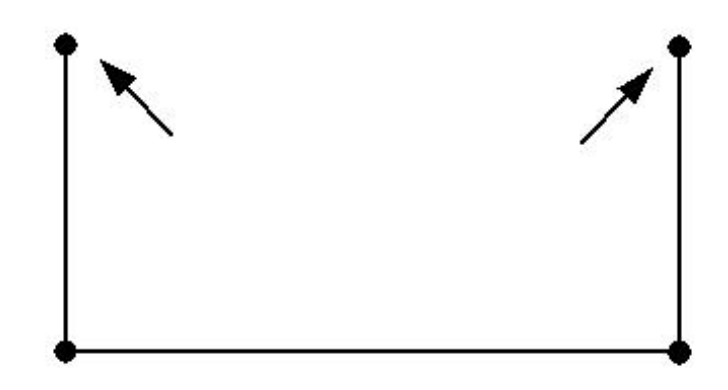

### **Fläche: invalid node with more than two edges**

Es wurde ein Knoten mit mehr als 2 Linien gefunden. In der Regel berühren sich zwei Ränder der Fläche.

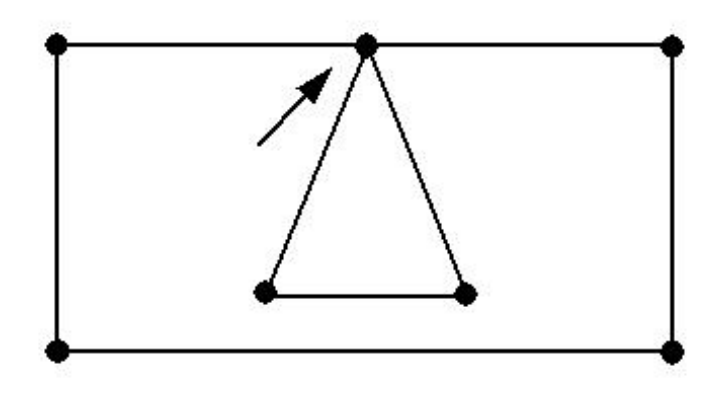

### **Fläche: edge touch**

Ein Liniensegment berührt ein anderes Liniensegment. In der Regel berühren sich zwei Ränder der Fläche.

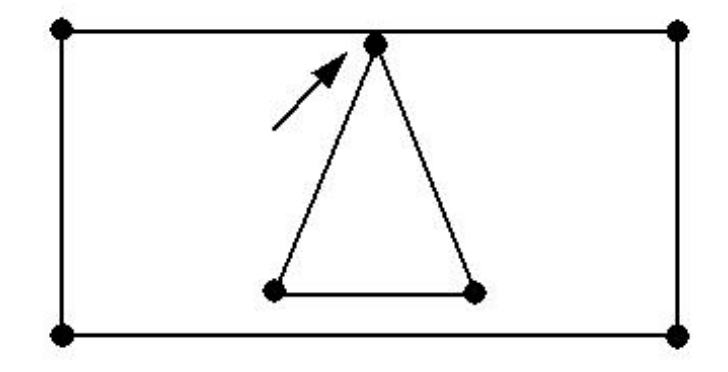

### **Fläche: multiple area**

Eine Flächendefinition besteht aus mehreren Teilflächen.

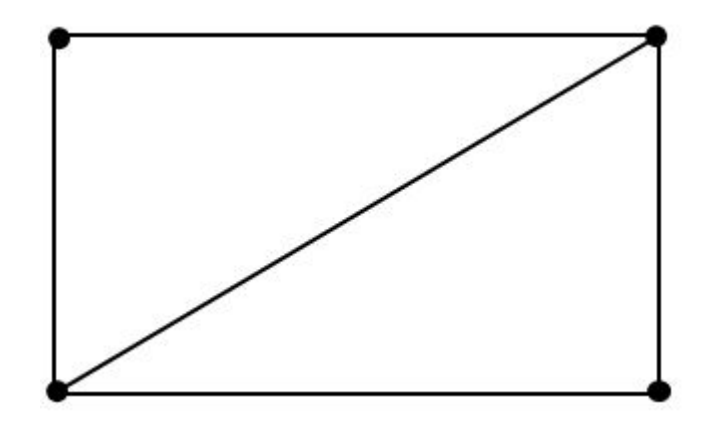

# <span id="page-22-0"></span>**D. Datemmodell errorlog14.ili**

Nachfolgend is das Datenmodell errorlog14.ili angegeben, welches für die Ausgabe der ITF-Logdatei verwendet wird:

```
!!-----------------------------------------------------------------
!! Error Output iG/Check
!!-----------------------------------------------------------------
TRANSFER ERRORLOG14;
MODEL ERRORLOG14
    DOMAIN
      LKoord = COORD2 0.000 0.000
                        3000000.000 3000000.000;
    TOPIC ERRORS =
       TABLE Error =
          Topic: TEXT*40;
          Table: TEXT*60;
          Objid: OPTIONAL TEXT*64;
          ErrorID: OPTIONAL TEXT*64;
          Category: OPTIONAL TEXT*20; 
          Description: TEXT*255;
          Description2: OPTIONAL TEXT*255;
          Line : OPTIONAL [0 .. 1000000000];
          Number: OPTIONAL TEXT*20;
          Geometry1 : OPTIONAL LKoord;
          Geometry2 : OPTIONAL POLYLINE WITH (STRAIGHTS,ARCS) VERTEX LKoord;
          Geometry3 : OPTIONAL SURFACE WITH (STRAIGHTS,ARCS) VERTEX LKoord WITHOUT OVERLAPS > 0.200;
          Tolerated: OPTIONAL (GT,ET,UT);
       NO IDENT
       END Error;
```

```
 END ERRORS.
END ERRORLOG14.
FORMAT FREE;
CODE
   BLANK = DEFAULT, UNDEFINED = DEFAULT, CONTINUE = DEFAULT;
  TID = I32;
END.
```